## Applying Mailbox Rules

A rule is an action that Outlook takes automatically on an arriving or sent message that meets conditions that you specify.

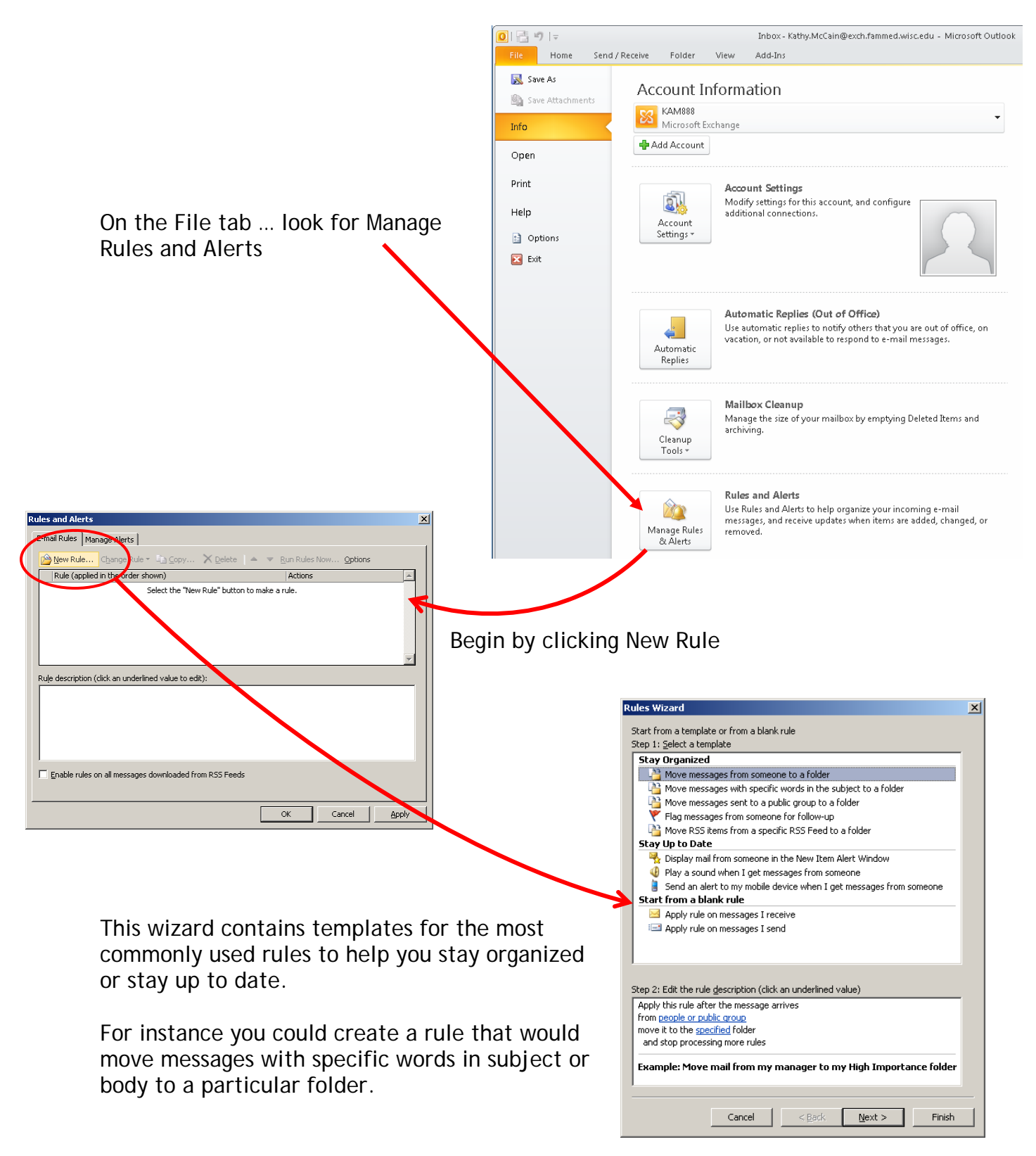

In this example, let's create a rule that provides notification when new sales leads arrive in the Inbox.

Start with "Apply rule on messages I receive". Then click Next.

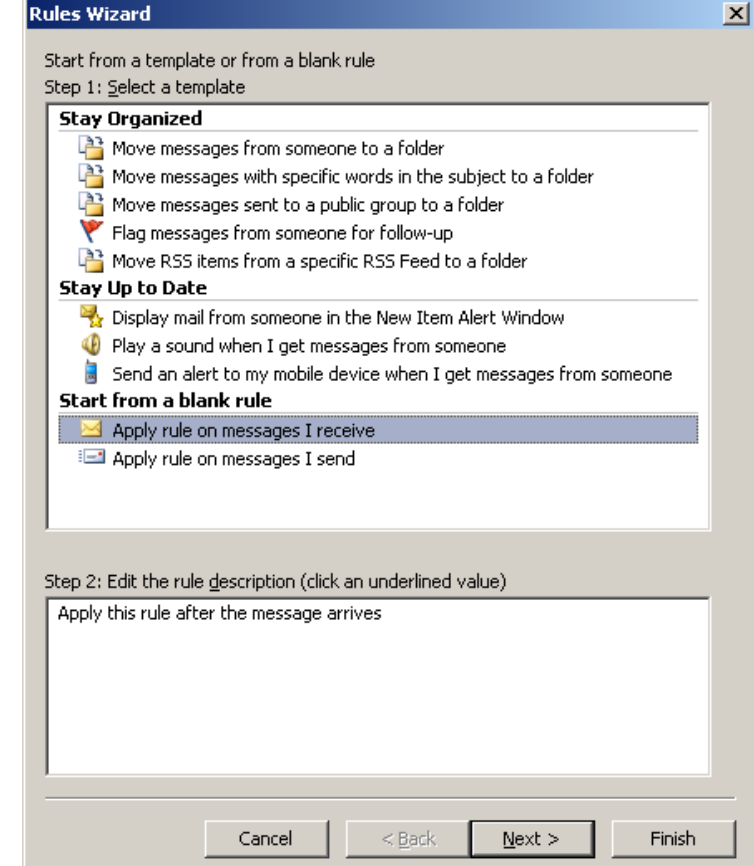

**A** 

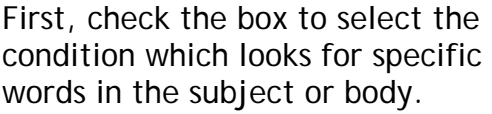

Second, click the Speci link  $\ldots$  add the words " "inquiry" separately (c each word) ... then click will only be triggered if detects the word Sale subject or body of an in message.

 $\mathsf{OK}% _{\mathsf{CL}}^{\mathsf{CL}}(\mathcal{M}_{0})\cong\mathsf{CK}_{0}^{\mathsf{CL}}(\mathcal{M}_{0})$ 

Cancel

**Search Text** 

*nquiry*  $\overline{\mathsf{Search}}$  list: "sale"

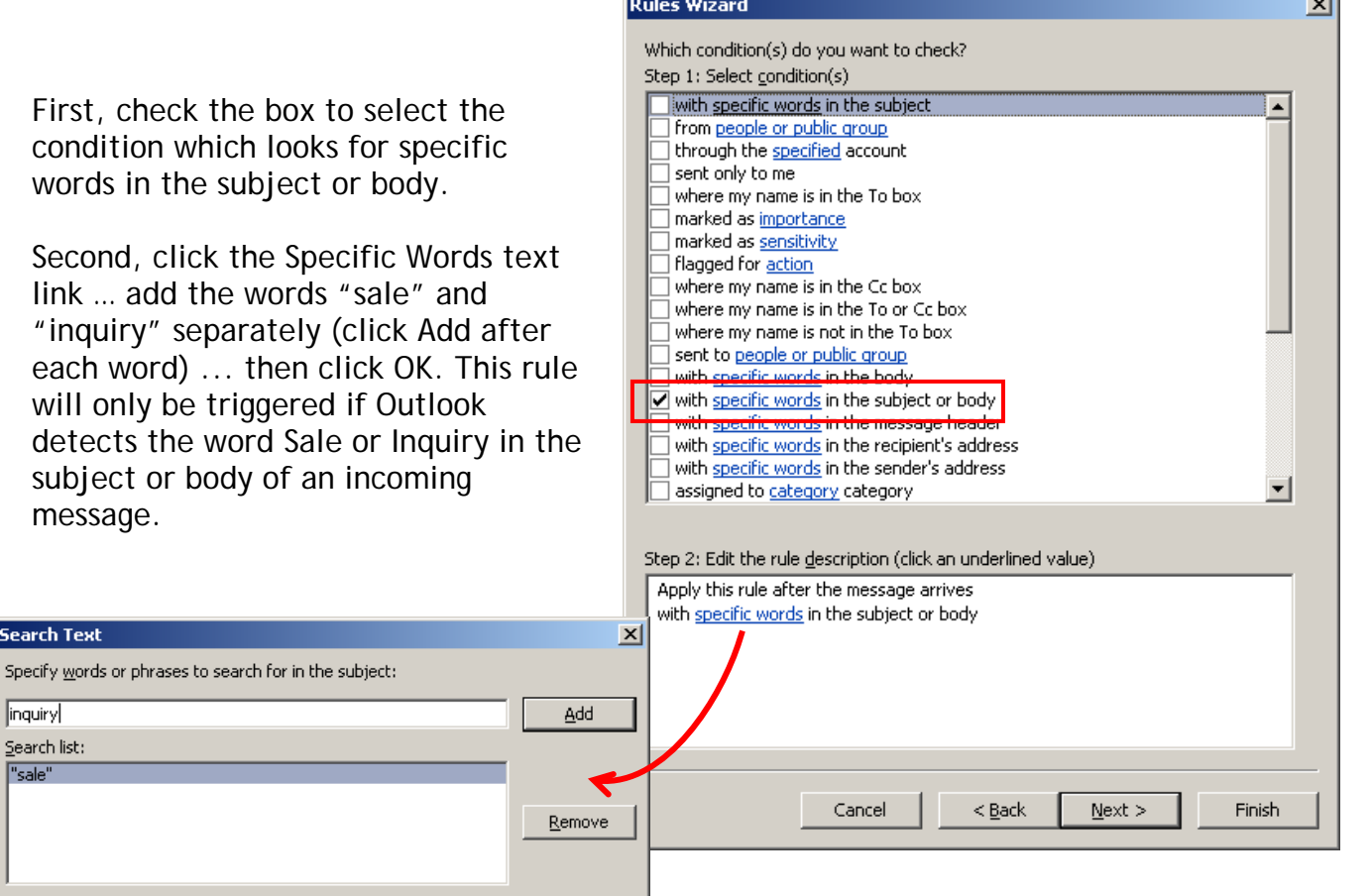

In the next step of the wizard, the actions are defined. For instance, to be reminded to call the prospect and have the message highlighted with a color category. Check the Assign It to the Category box…

then select the appropriate category.

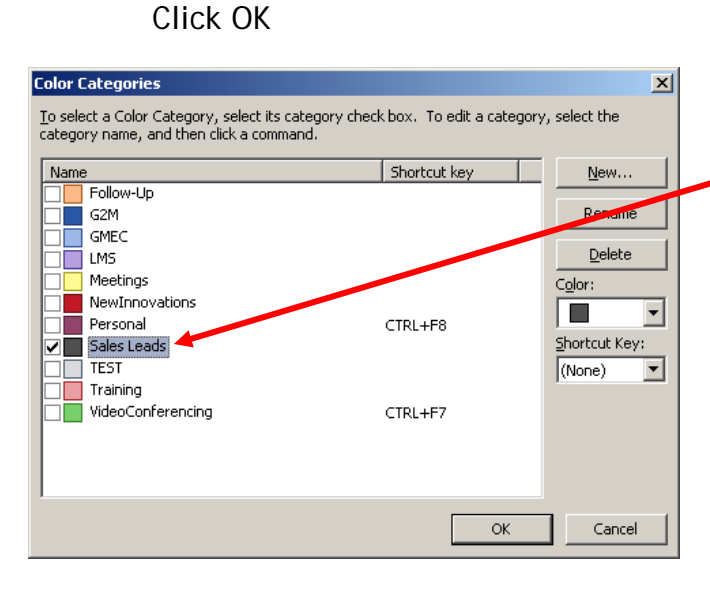

You can add options – like to Flag a message for Follow Up at this Time box.

Then click the text link in the bottom half of the window to set the options for this particular action. This example shows to follow up with a phone call the next day.

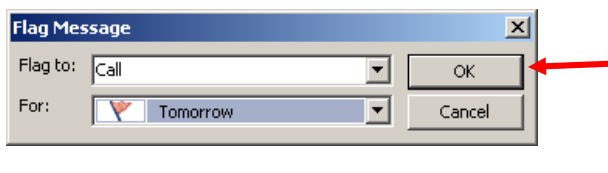

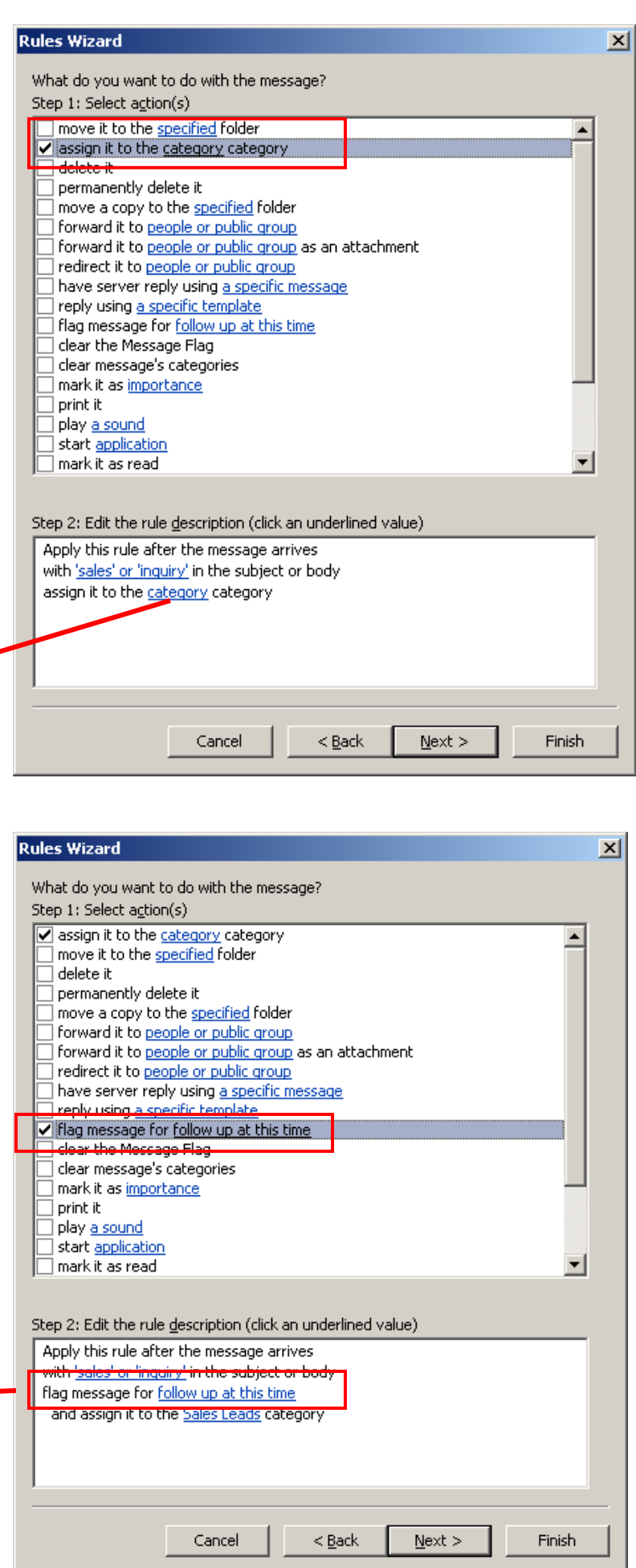

In the next step exceptions can be applied to this rule. In this particular example, none are needed.

## Click Next

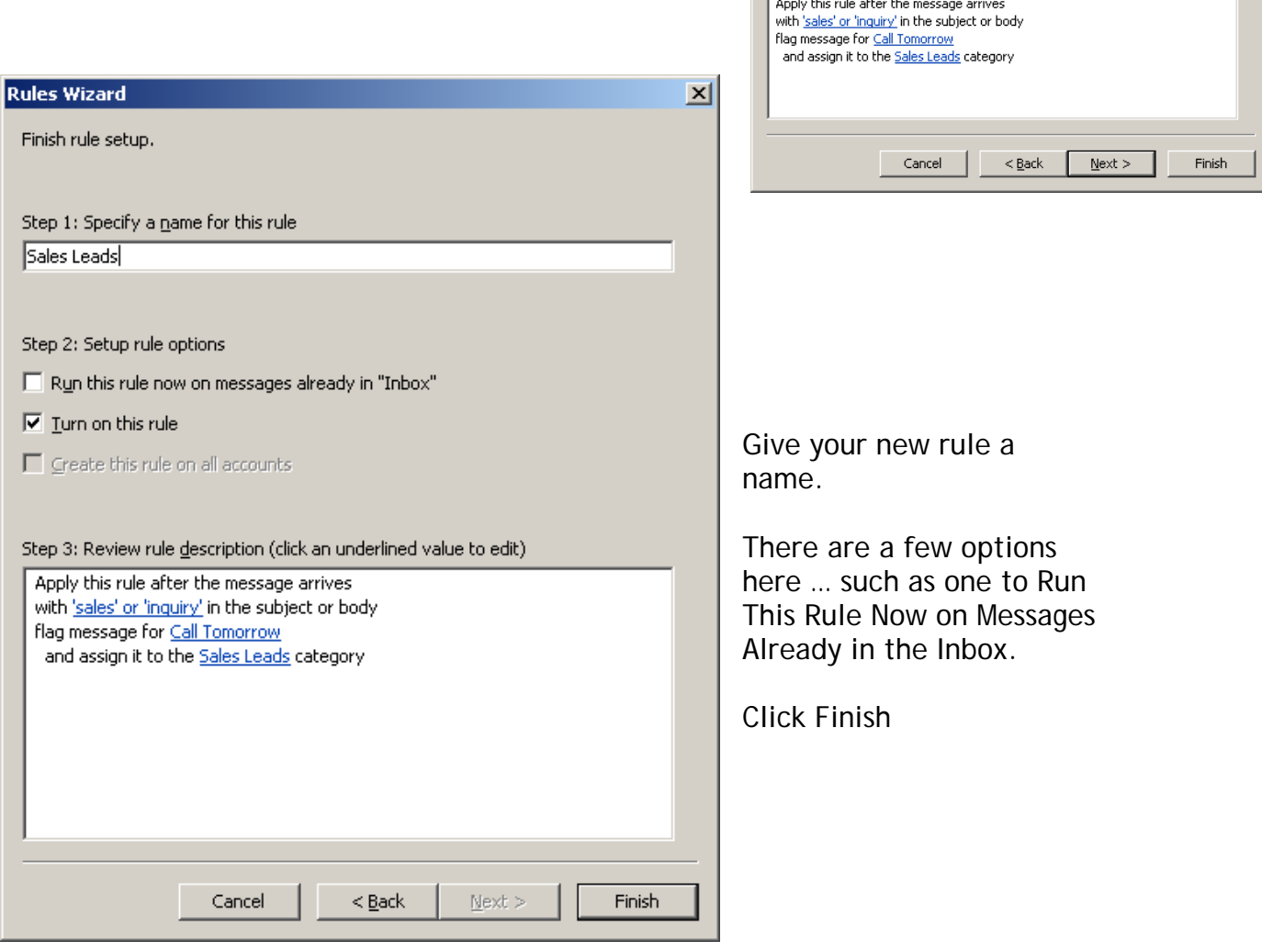

Rules Wizard

Are there any exceptions? Step 1: Select exception(s) (if necessary) except if from people or public group

except if the subject contains specific words except through the specified account except if sent only to me except where my name is in the To box ] except if it is marked as <u>importance</u><br>] except if it is marked as <u>importance</u><br>] except if it is marked as <u>sensitivity</u> except if it is flagged for <u>action</u><br>| except if it is flagged for <u>action</u><br>| except where my name is in the Cc box except if my name is in the To or Cc box except where my name is not in the To box except if sent to people or public group except if the body contains <u>specific words</u><br>except if the body contains <u>specific words</u><br>except if the subject or body contains <u>specific words</u> ] except if the message header contains <u>specific words</u><br>] except with <u>specific words</u> in the recipient's address except with specific words in the sender's address.<br>] except if assigned to <u>category</u> category

Step 2: Edit the rule description (click an underlined value)

 $\vert x \vert$ 

Ē

회

This dialogue box message will pop up – it is just a reminder that Outlook needs to be running for the rule to be processed.

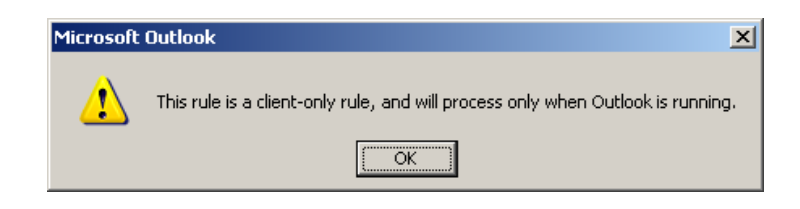

Let's see how this rule would actually work.

As messages arrive meeting the conditions for the rule – it is flagged for follow up and categorized as a sales lead.

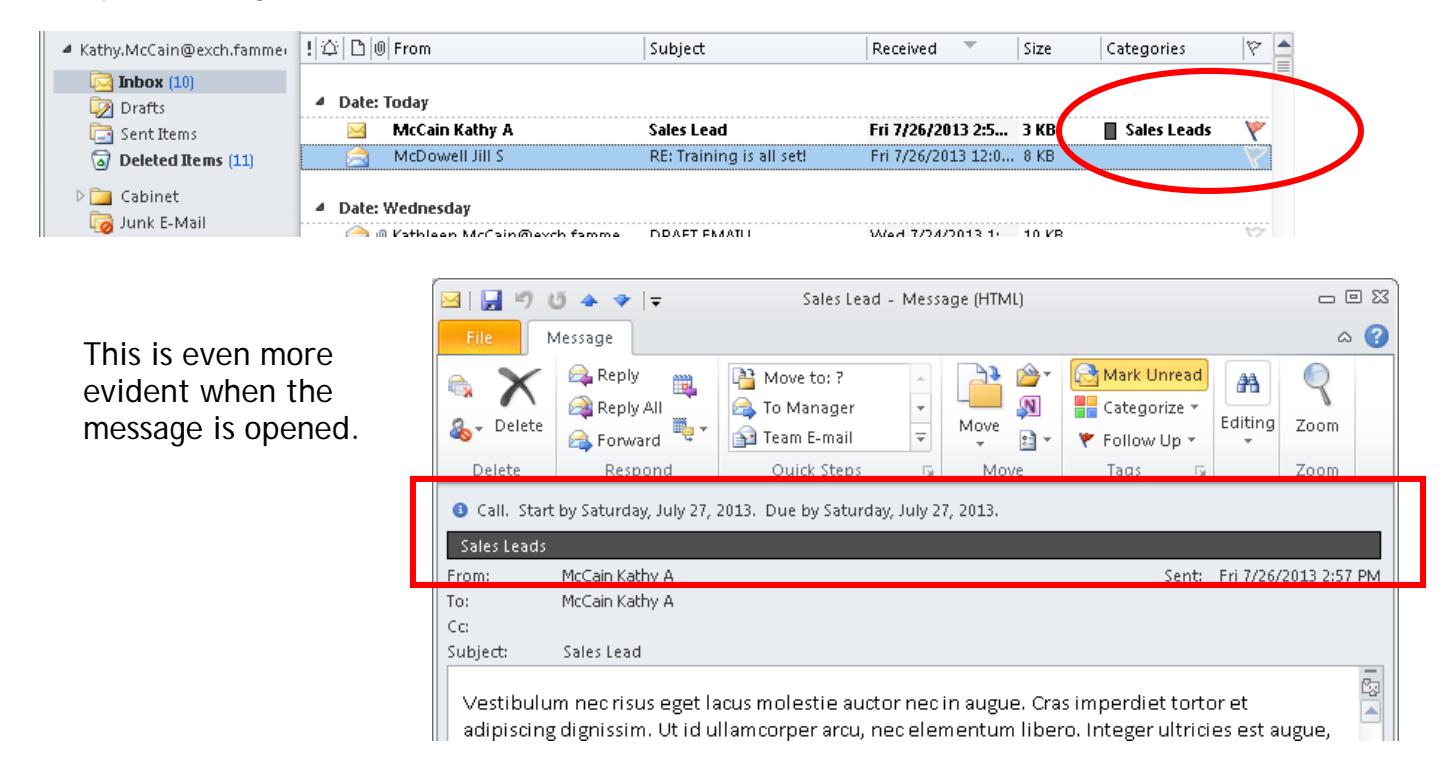

Keep in mind it's easy to modify an existing rule with new conditions or actions. Back in the Rules Wizard … the rule can be modified easily by double-clicking it open and stepping through the wizard … or by choosing a new action from the Change Rules dropdown menu.

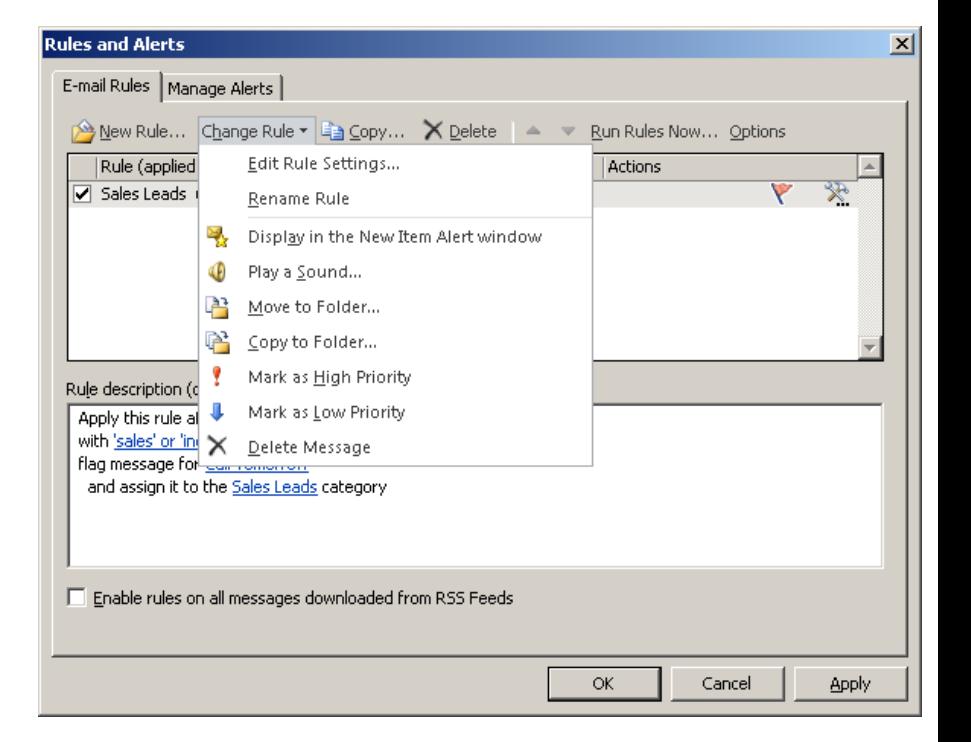